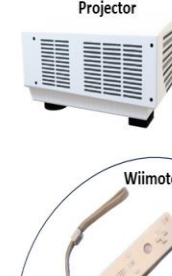

## PPT Assets and Features for Enhanced Teaching or Training

**Dr John M. Santiago, Jr., Ph.D., IEEE Life Senior Member Region Educational Activities Coordinator (REAC) for Region 5**

- Past Chair, IEEE Pikes Peak Section (2019-2023)
- Webmaster, IEEE Pikes Section (2019-Present)
	- Faculty IEEE Colorado Student University Student (CTU) Branch Advisor (2008-2019)

<span id="page-1-0"></span>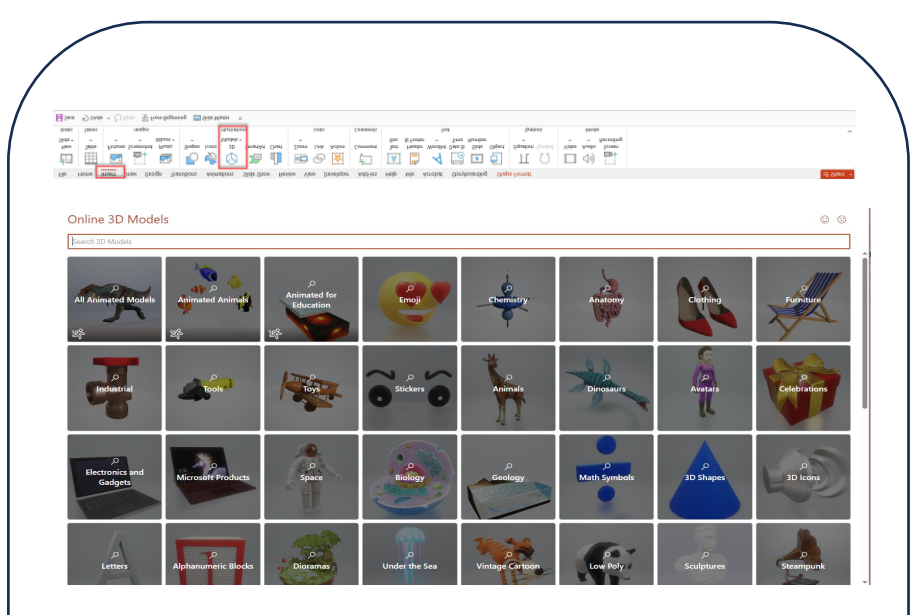

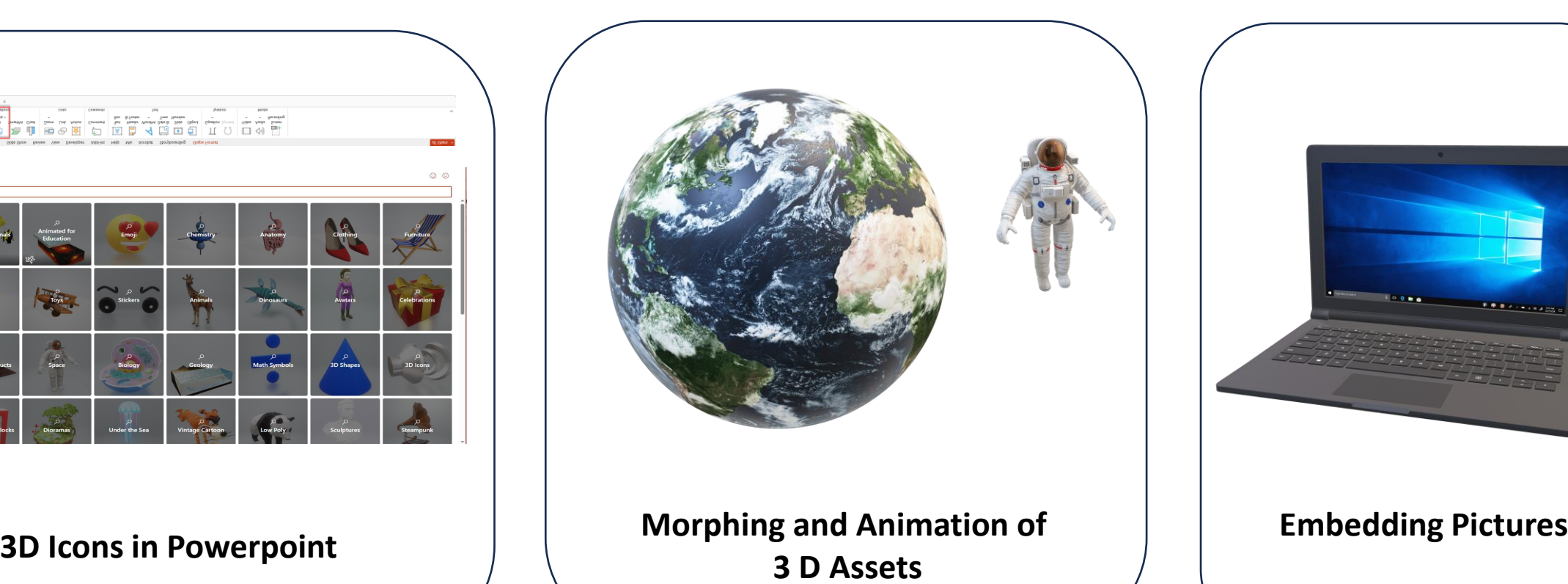

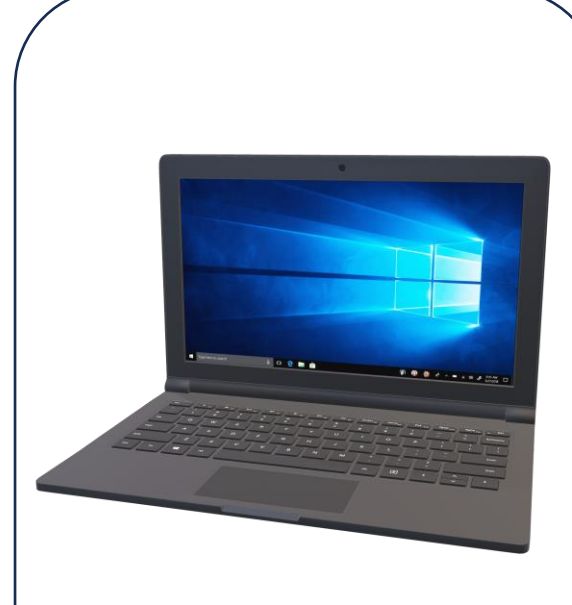

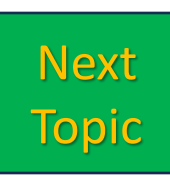

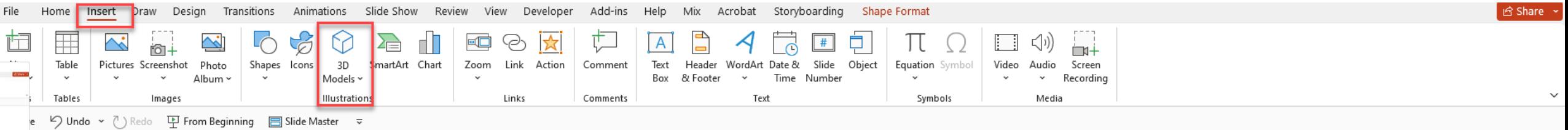

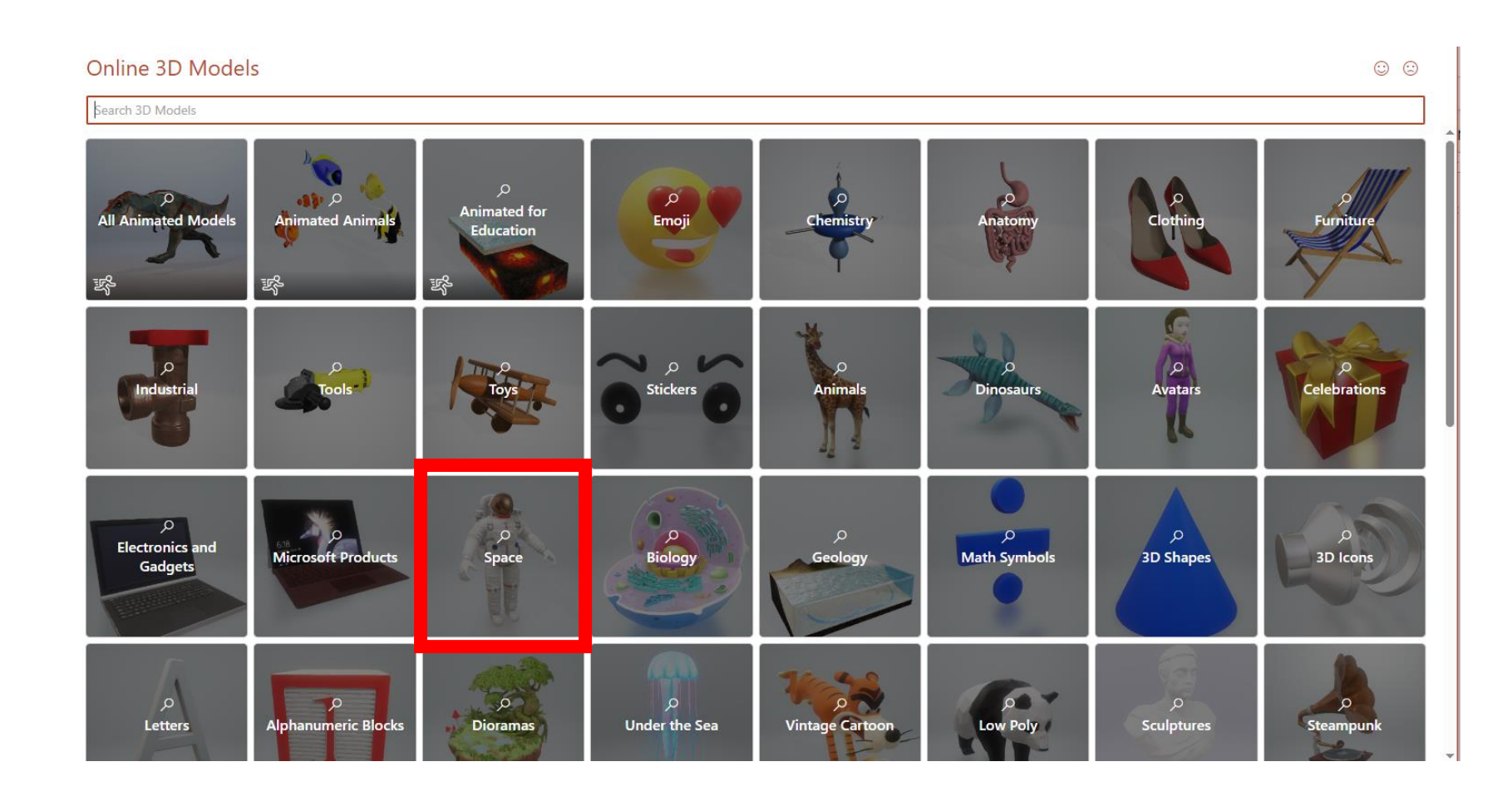

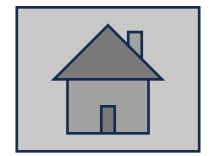

<span id="page-3-0"></span>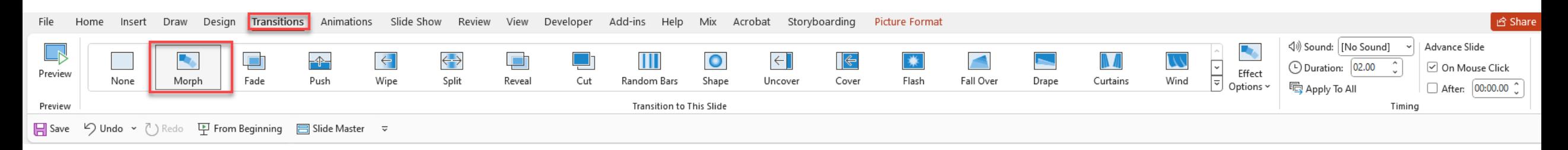

## Morphing and Animation

- 3D Assets found in Insert Assets [slide 2]
- Duplicate [slide 2] with assets  $\rightarrow$  [slide 4]
- Take duplicated assets in [slide 4] & resize
- Select the 2 slides & use [Transitions] menu then select [Morph]

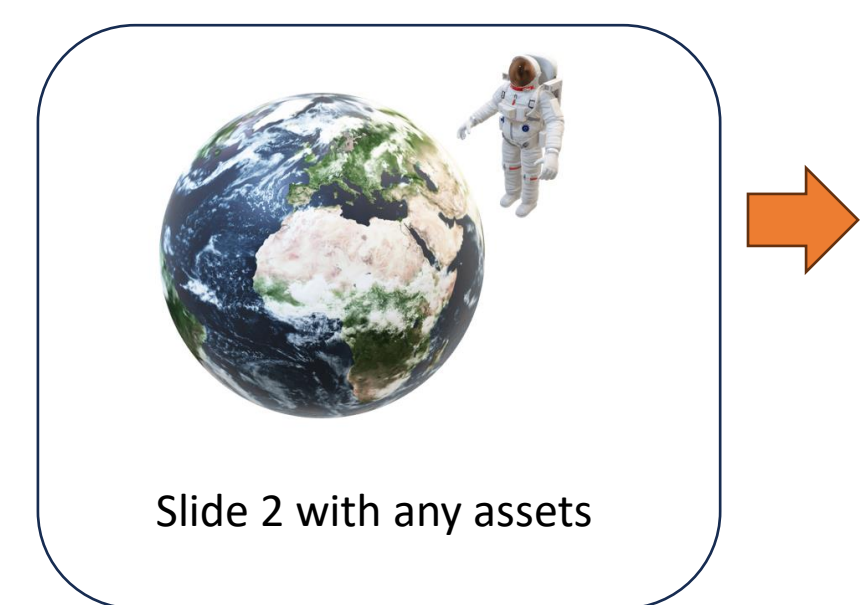

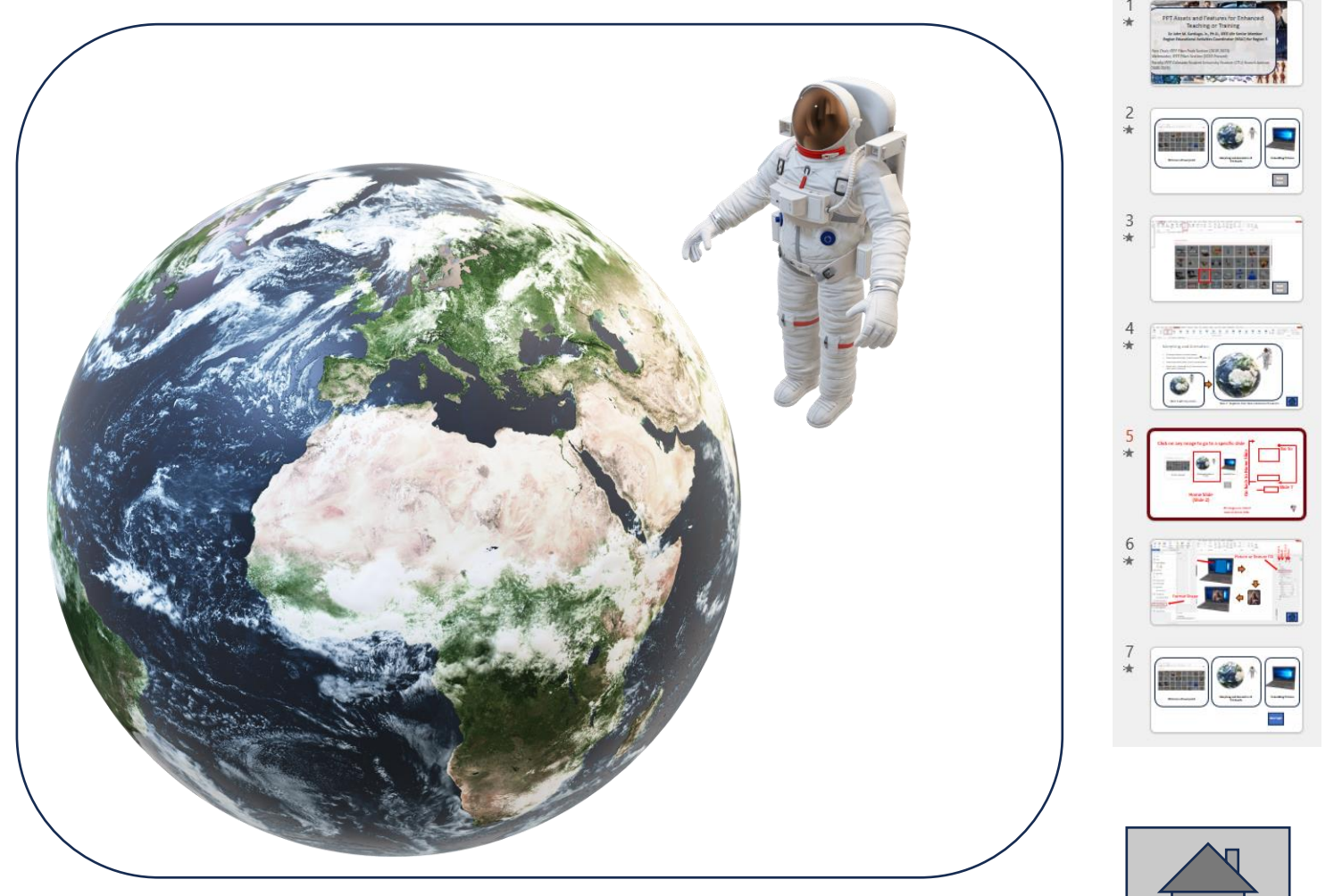

[Slide 4: Duplicate from Slide 2 & Resized the Assets](#page-1-0)

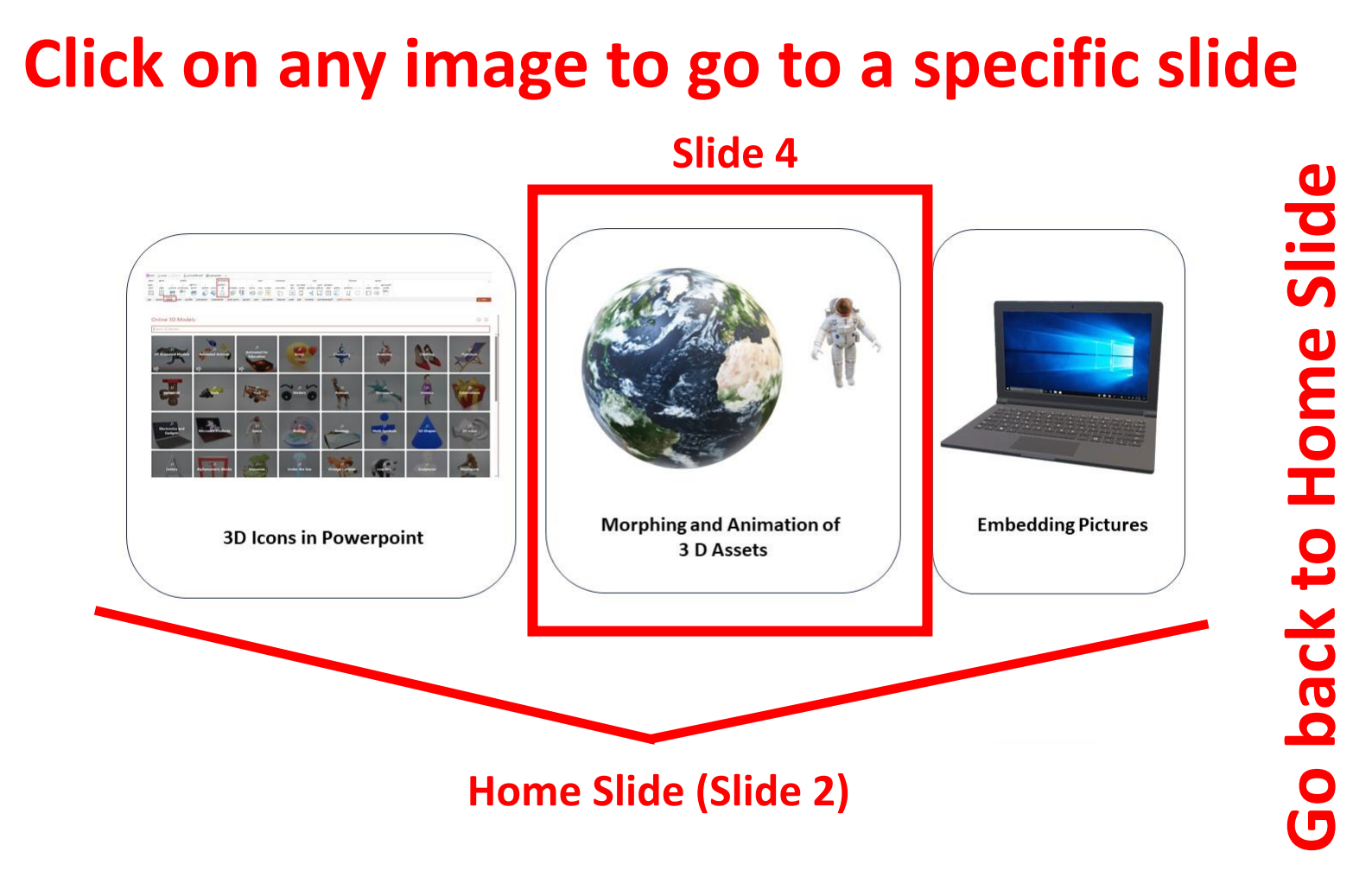

## **All images are linked back to Home Slide**

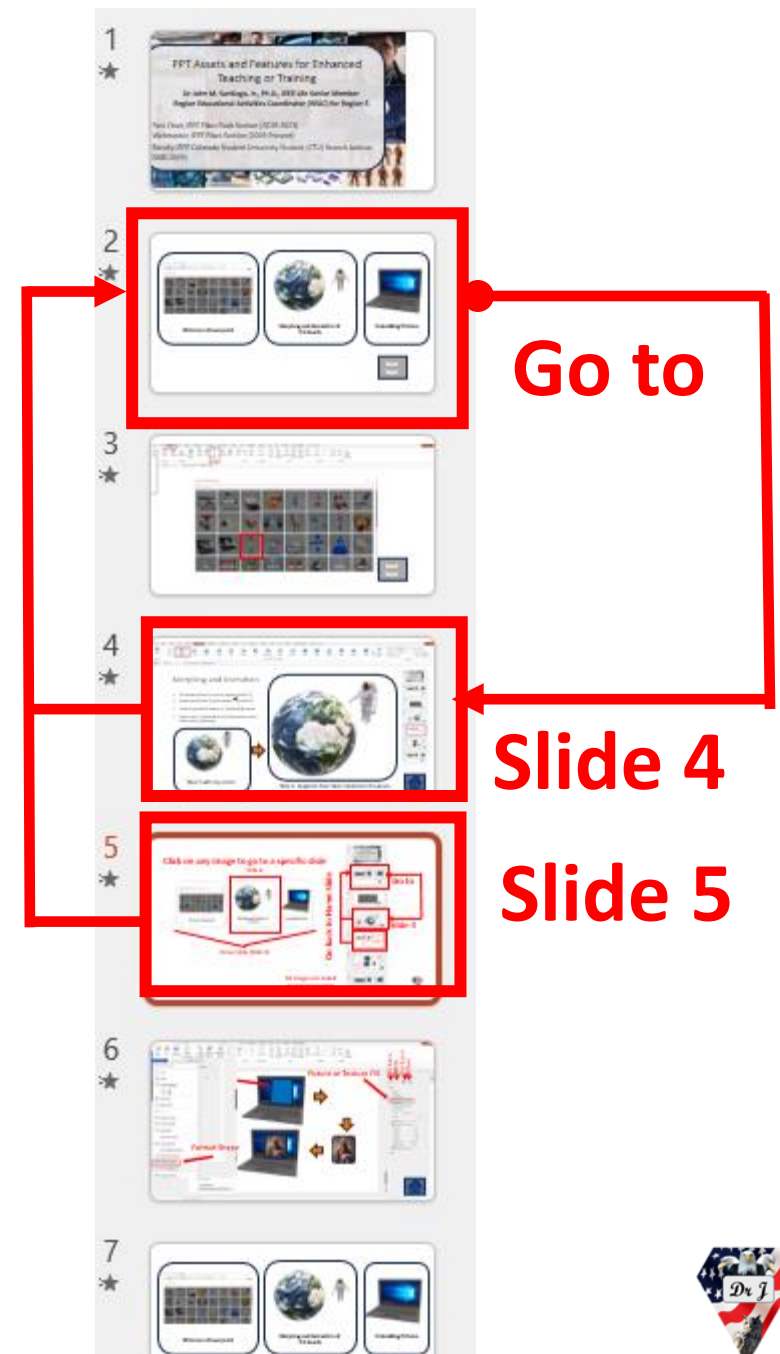

<span id="page-5-0"></span>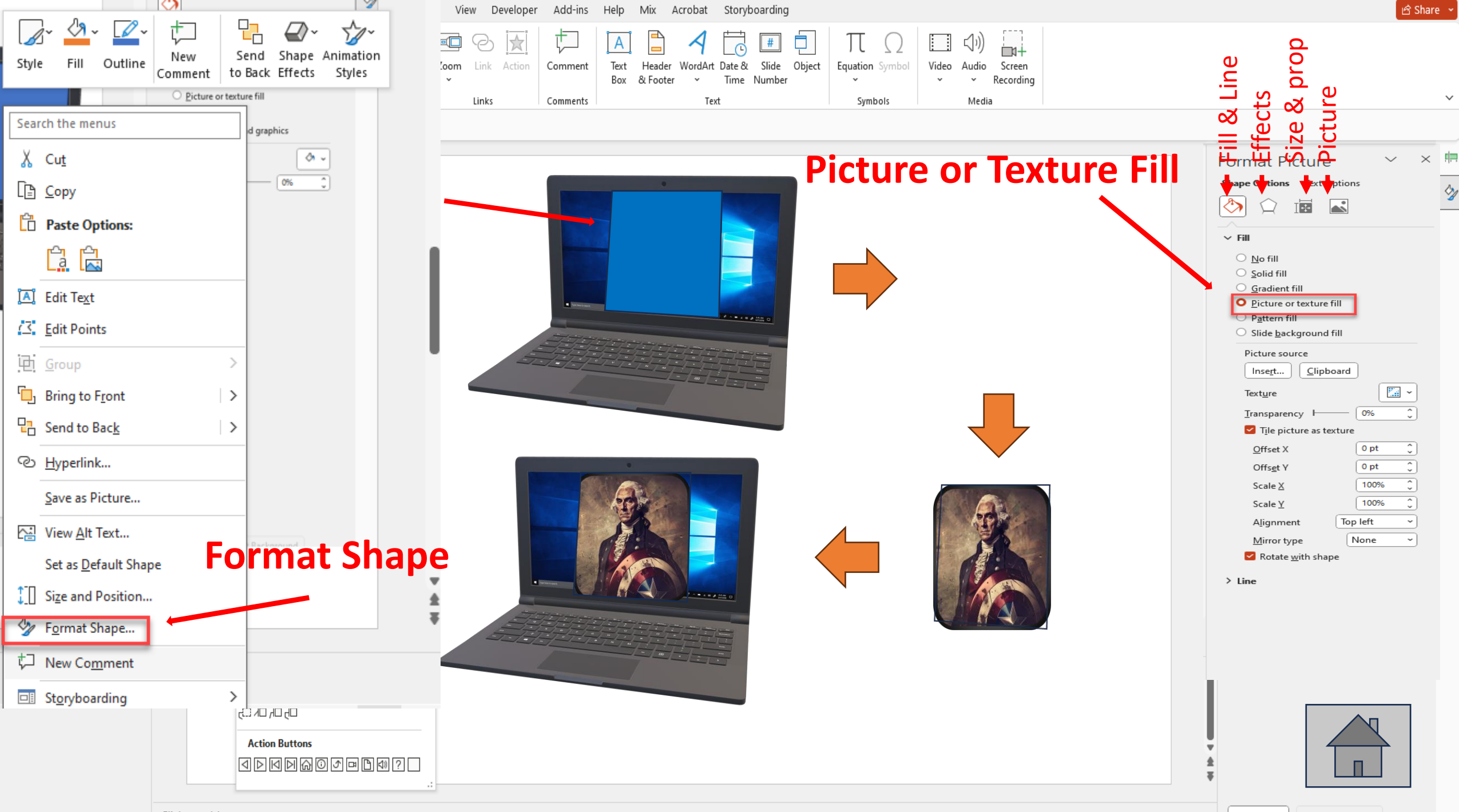

Click to add notes

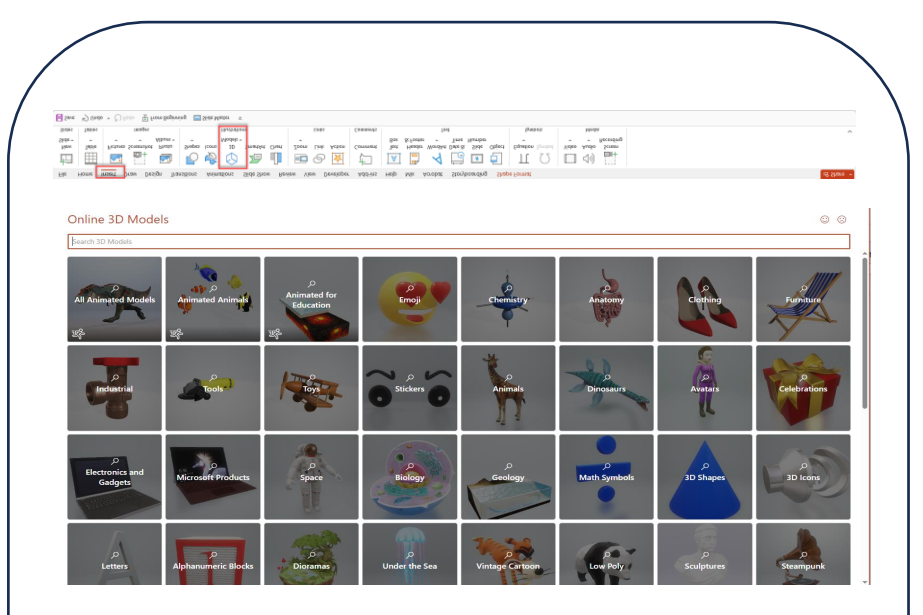

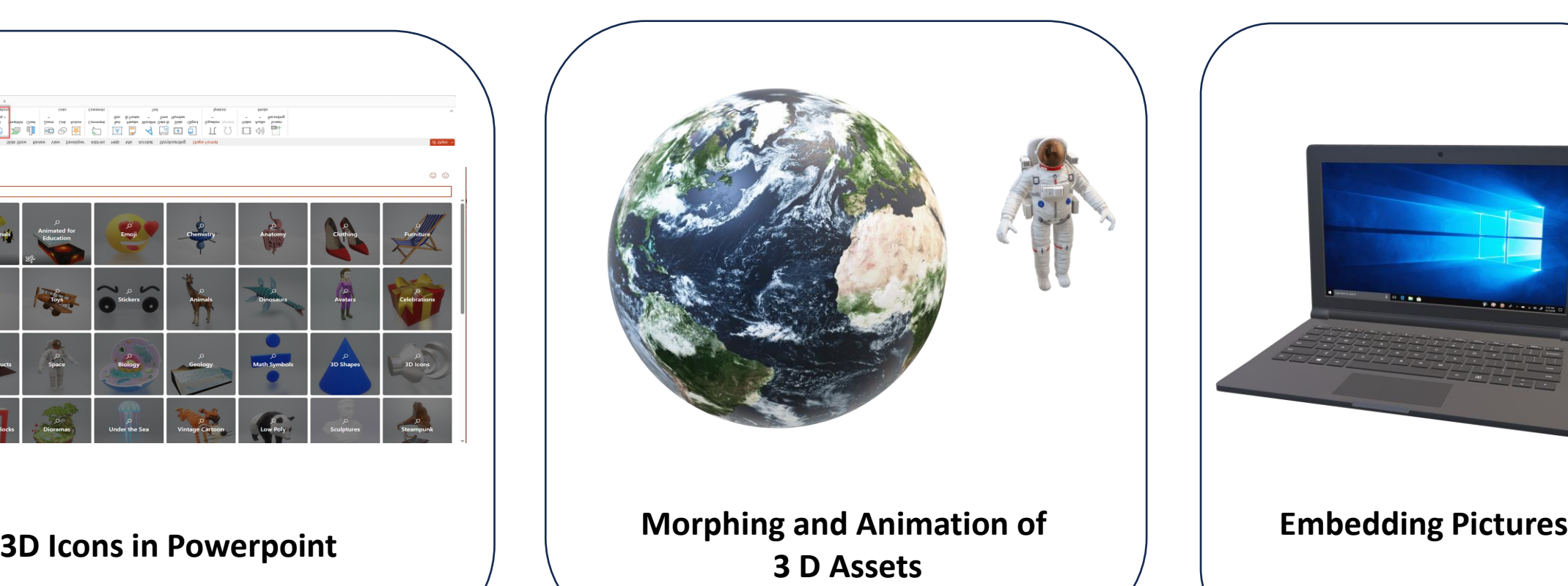

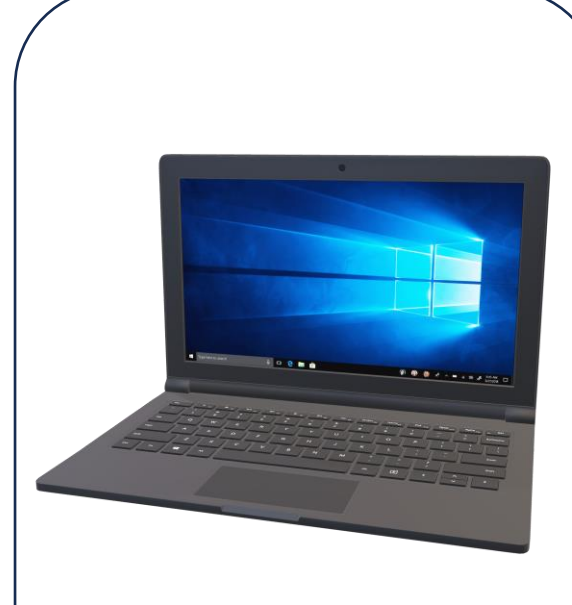

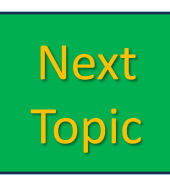